## **連絡帳機能 操作案内**

## **ご家庭での様子を登録する**

※携帯サイトへアクセスするパケット通信料はご利用者様の負担となります。

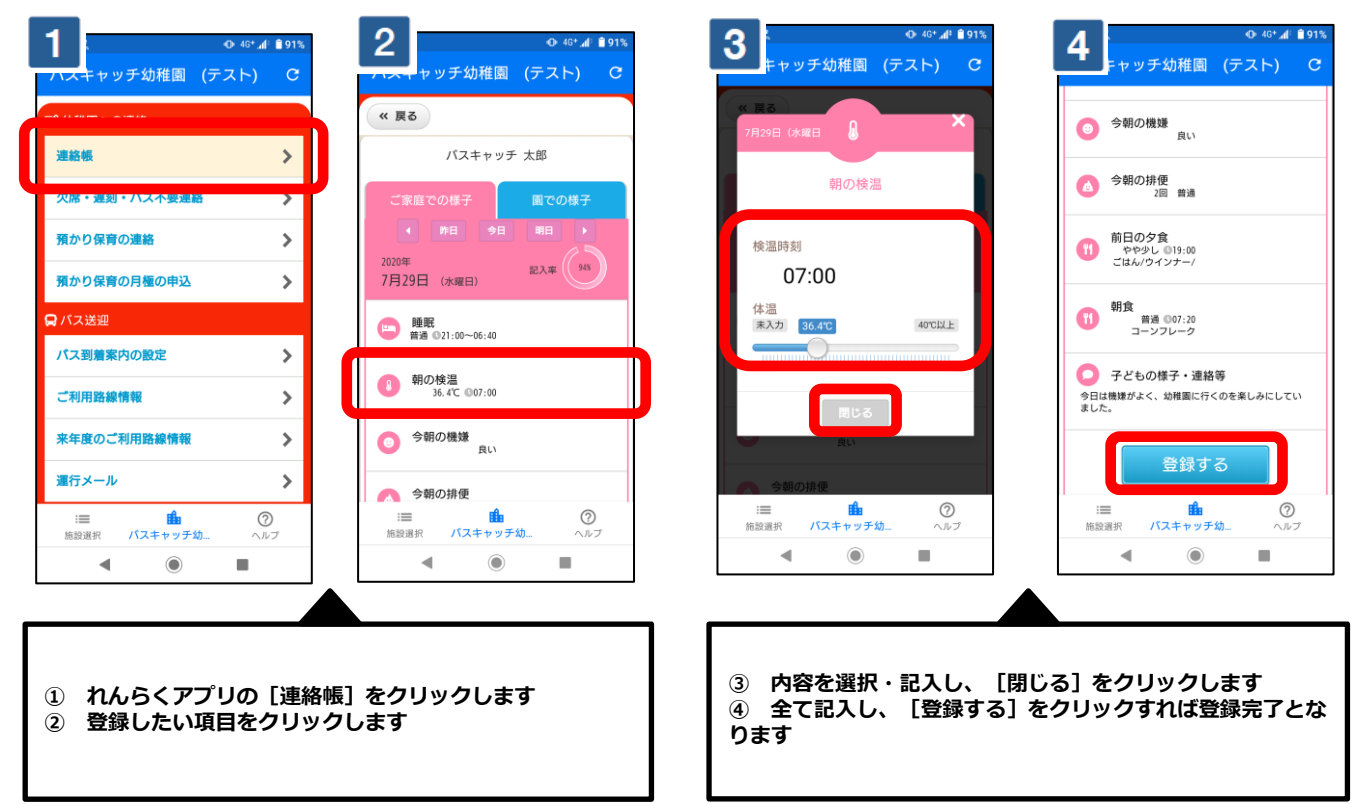

## **園での様子を確認する**

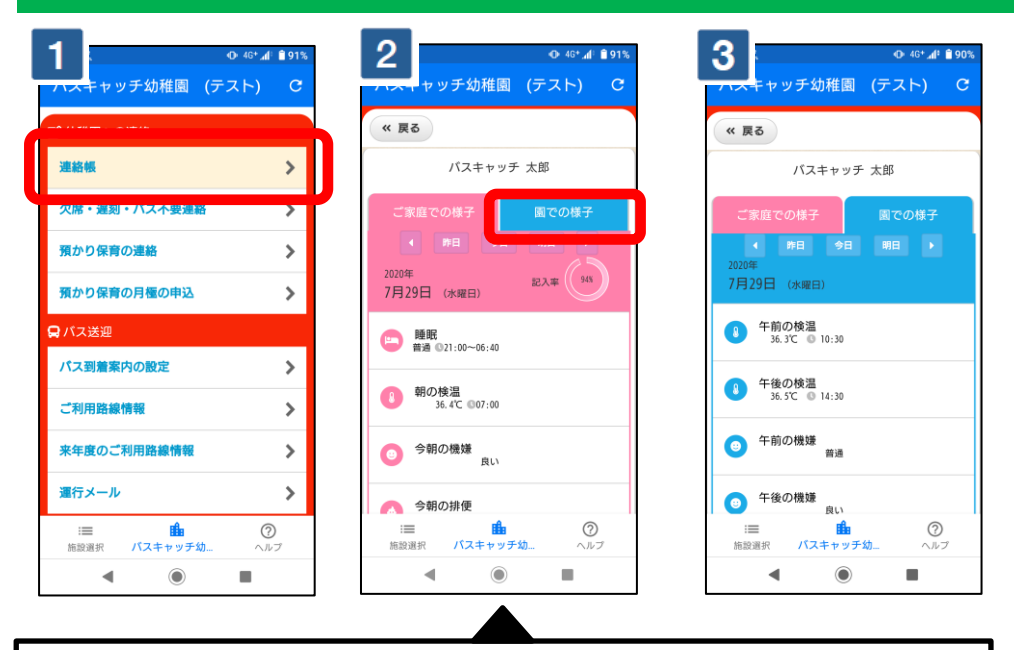

**① れんらくアプリの[連絡帳]をクリックします**

**② [園での様子]をクリックします**

**③ 園で登録された連絡帳の内容がご確認いただけます。**

※上記はスマートフォンの画像となります。お手持ちの携帯電話によっては、デザイン・仕様が異なる場合がございます。 ※当サービスの機能・デザイン・仕様は予告なく変更することがありますので予めご了承ください。 ※紙面の都合上、画面や工程を割愛させて頂いております。各画面の名称等を参考にご利用下さい。